# Check Box

- $\bullet$  [Introduction](#page-0-0)
- $\bullet$ [Get Started](#page-0-1)
- **•** [CheckBox Properties](#page-1-0)
	- [Edit CheckBox](#page-1-1)
		- [Advanced Options](#page-1-2)
			- $\blacksquare$  [Data](#page-1-3)
				- [Dependency](#page-2-0)
				- $\blacksquare$
				- **Norkflow**

## <span id="page-0-0"></span>Introduction

The **CheckBox** is one of the generic HTML Form input elements.

In the Form Builder, one is able to define the options available to the Select Box via various means, including the use of Options Binder.

## <span id="page-0-1"></span>Get Started

The easiest way to see how the CheckBoxes works are to use the existing built-in App Expenses Claims. Here are the steps:

- 1. Start Joget Server and open the App Center.
- 2. Log in as admin and click on the pencil icon on the Expenses Claim to open the Design App. (see Figure 1)

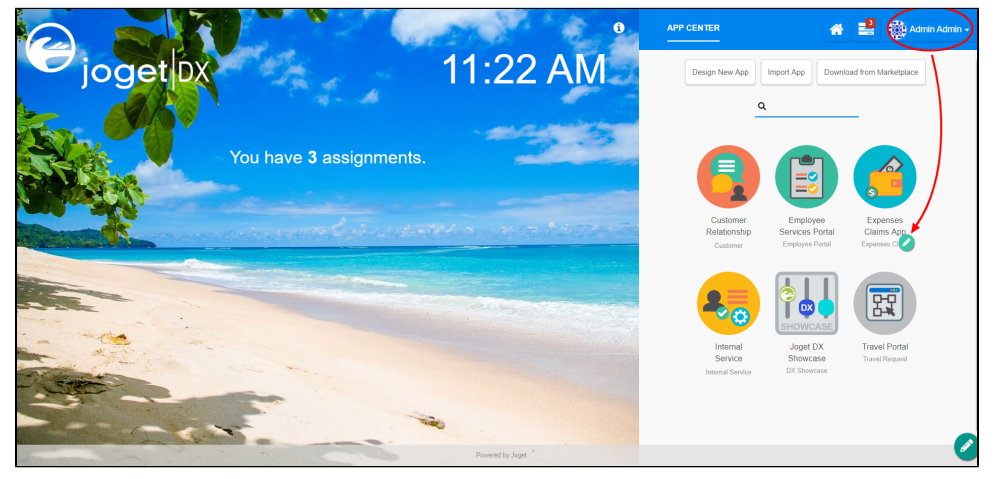

Figure 1

- 3. Click on Expense Claim New and you will be directed to the Form Builder.
- 4. Drag and drop a **CheckBox** element on to the canvas.
- 5. Hover the mouse over the CheckBox element on the canvas and click on Edit to open up the Edit CheckBox properties.
- 6. Fill up the **Edit CheckBox** properties as follows and click on OK (see Figure 2):
	- a. ID: type
	- b. Label: Type
	- c. Options Hardcoded:

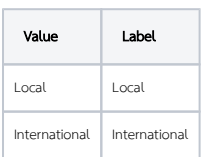

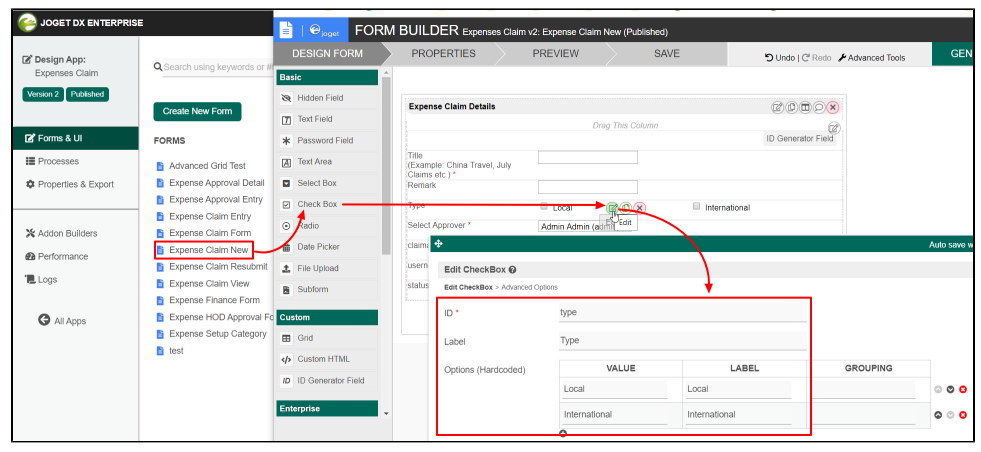

Figure 2

7. Click on Preview to see that it works.

## <span id="page-1-0"></span>CheckBox Properties

<span id="page-1-1"></span>Edit CheckBox

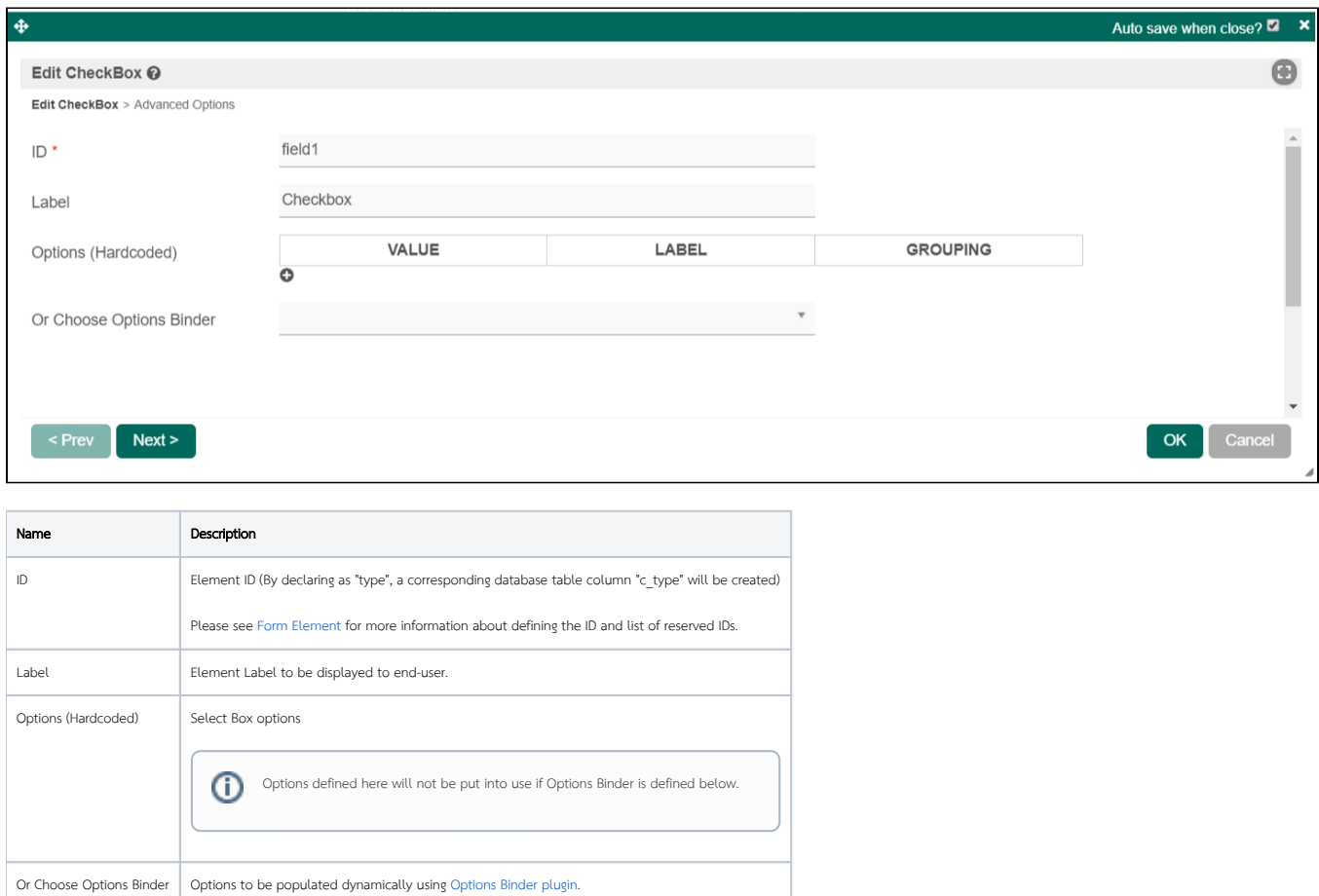

<span id="page-1-3"></span><span id="page-1-2"></span>Advanced Options

#### Data

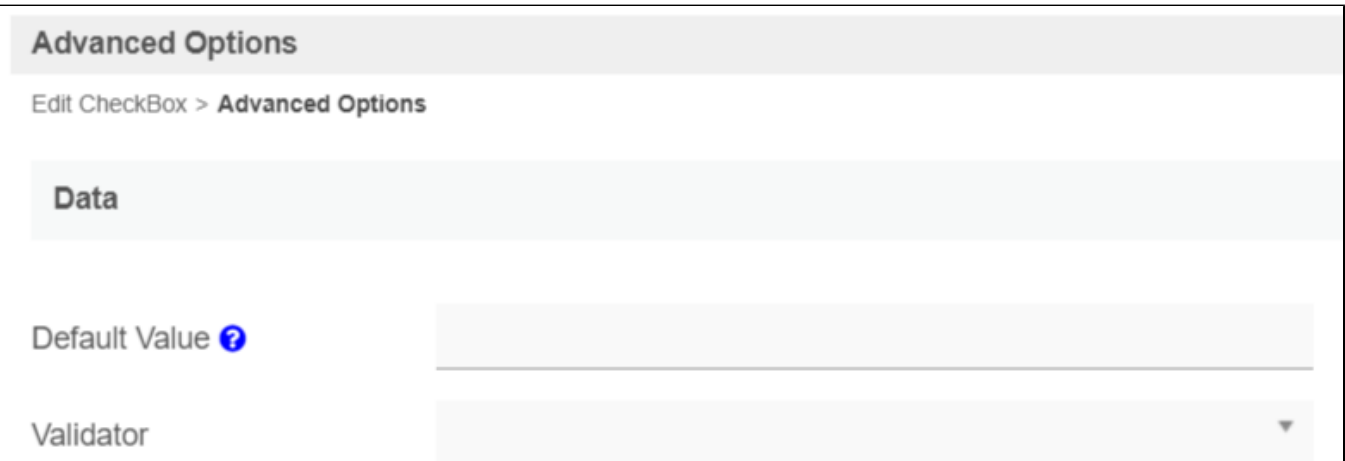

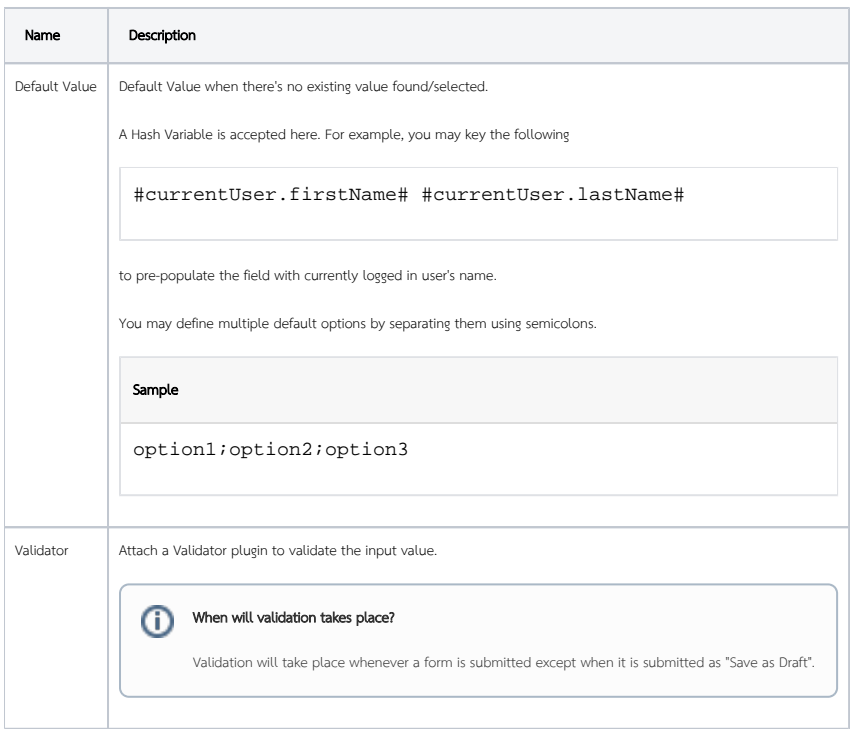

### <span id="page-2-0"></span>Dependency

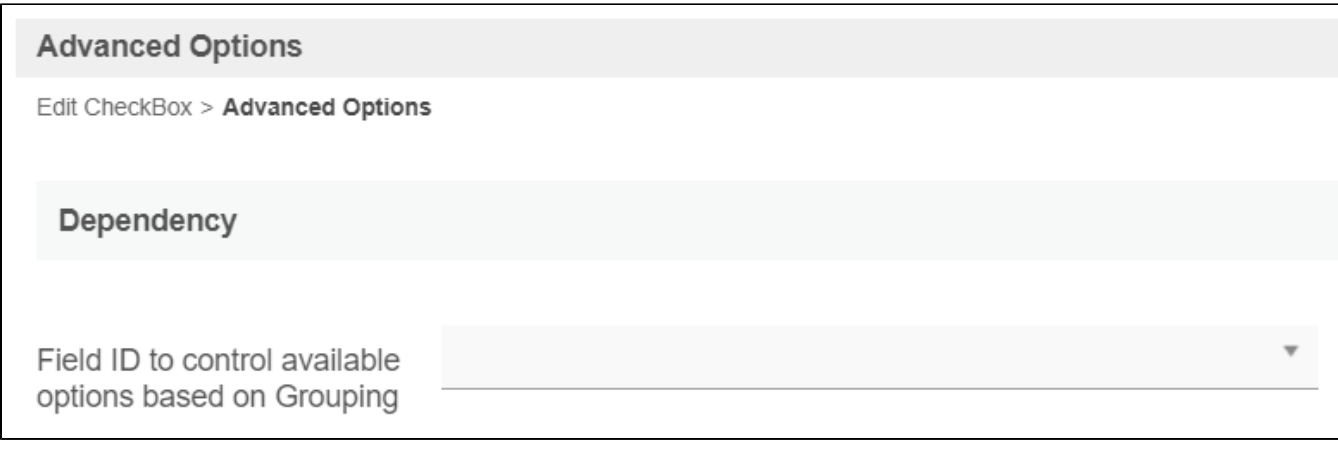

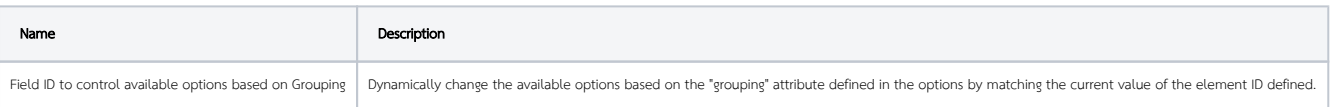

### <span id="page-3-0"></span>UI

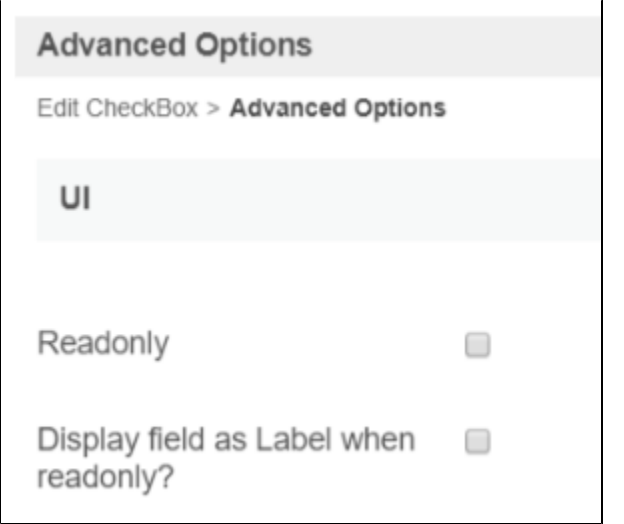

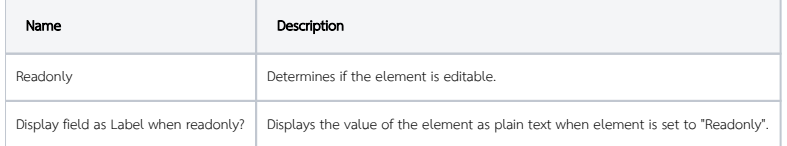

#### <span id="page-3-1"></span>Workflow

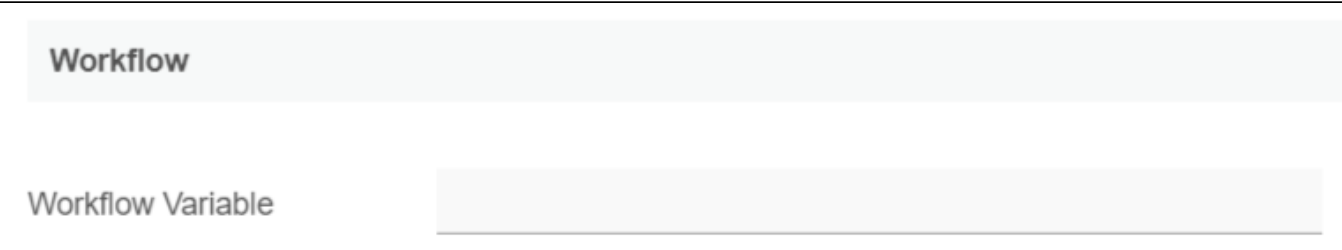

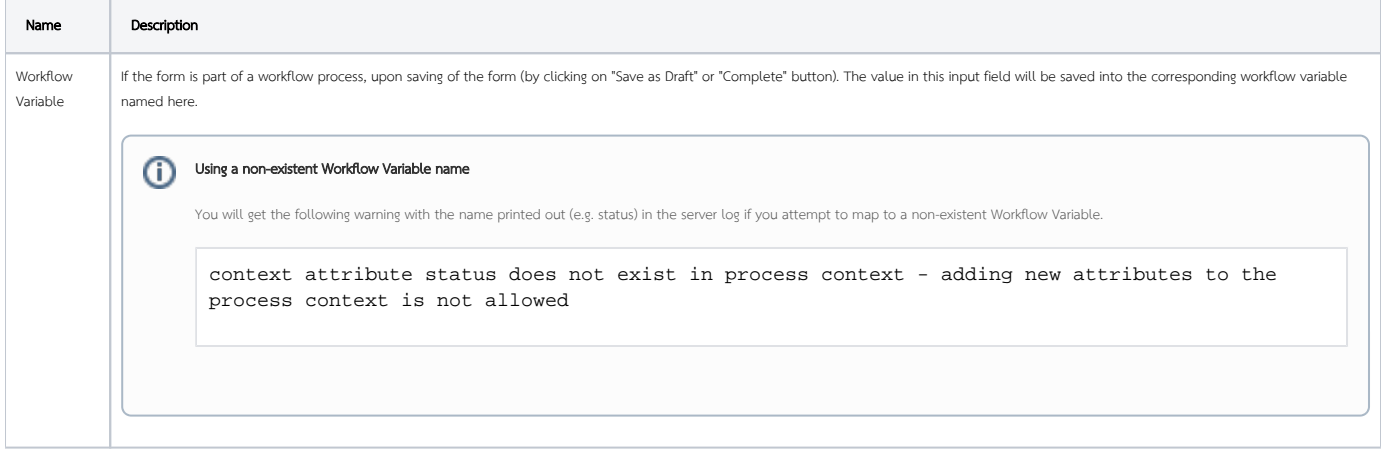